## Internet Explorerの初期設定

「信頼済みサイト」の設定や「ポップアップブロック」の設定を確認する必要があ ります。以下の手順で設定してください。

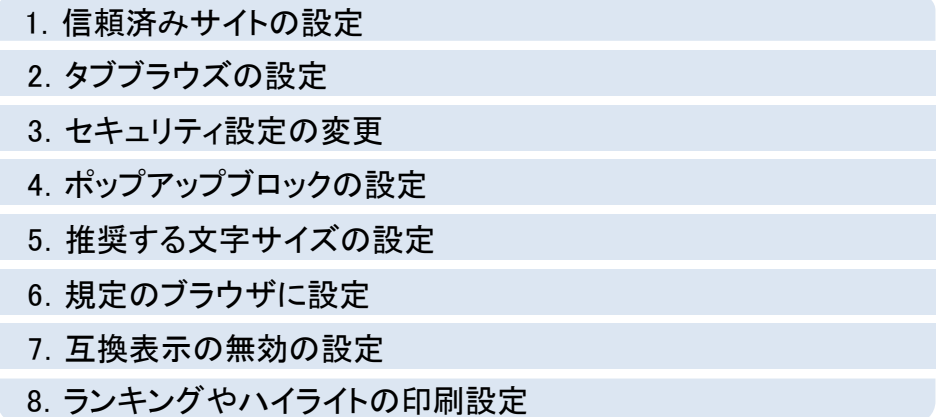

### 1. 信頼済みサイトの設定(1/3)

この設定をしないとレイアウト(公報)ダウンロードなどの一部の機能が使えませ んので、必ず設定してください。

① Internet Explorerを起動し、 [ツール]-[インターネットオプション(O)]を選択します。

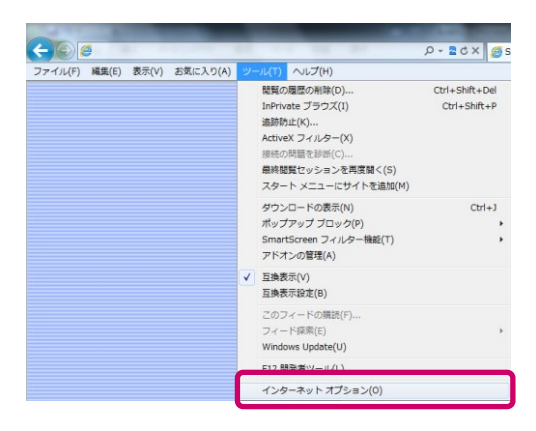

② [セキュリティ]のタブを選択します。 ③ [信頼済みサイト]を選択し、[サイト(S)]ボタンをクリックします。

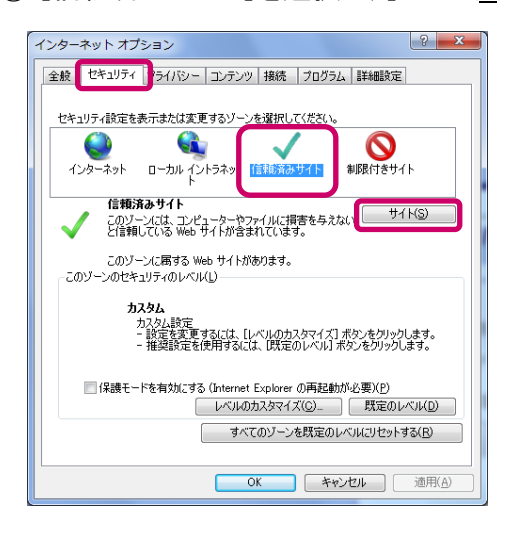

### 1. 信頼済みサイトの設定(2/3)

④ 「このWebサイトをゾーンに追加する(D)」に"http://サーバー名"を入力します。 ここではサーバー名を"SC Server"としています。 「このゾーンのサイトにはすべてサーバーの確認(https:)を必要とする(S)」の チェックははずしてください。 ※ サーバー名ではなくIPアドレスで指定する場合は、 "http://サーバーのIPアドレス"を指定してください。

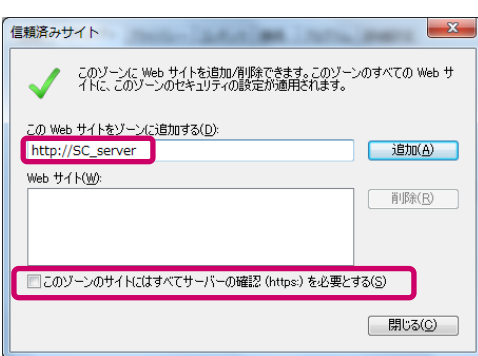

- ⑤ [追加(A)]ボタンをクリックします。
- ⑥ [Webサイト(W)]に設定したWebサイトが追加されたことを確認し、 [閉じる(C)]ボタンをクリックします。

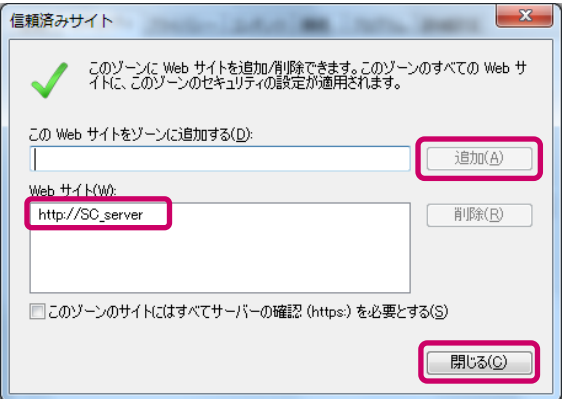

### 1. 信頼済みサイトの設定(3/3)

#### ⑦ インターネットオプションの画面に戻りますので、「OK」ボタンをクリックします。 Internet Explorerを一旦終了し、再度起動します。

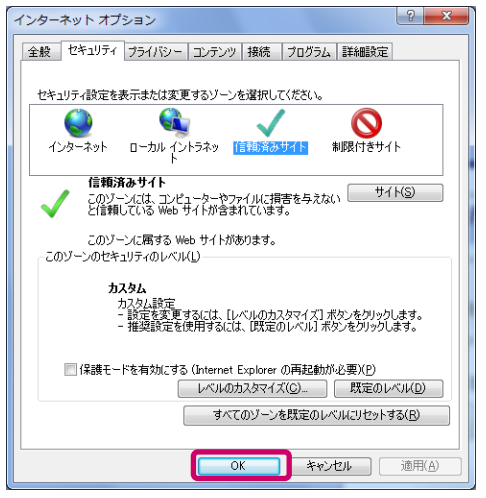

⑧ ログイン後にセキュリティのメッセージが表示されないことを確認して 完了です。

メッセージが表示される場合は、以下の設定を実施してから再度、ログ インしてください。

「2. タブブラウズの設定」

「3. セキュリティ設定の変更」

※目次からリンクします。

### タブブラウズの設定を変更します。

① Internet Explorerを起動し、[ツール]-[インターネットオプション(O)]を選択 します。

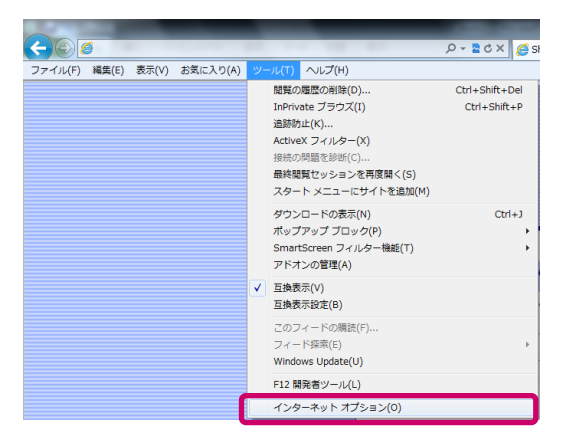

② [タブ]ボタンをクリックします。

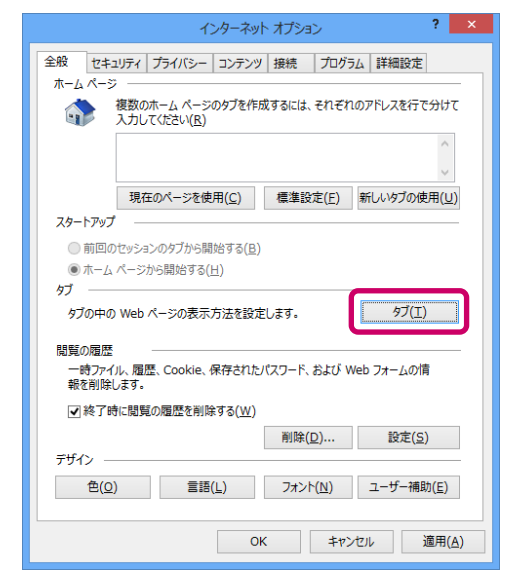

## 2. タブブラウズの設定(2/2)

#### ③ タブブラウズの使用可否やポップアップに関する設定を変更します。 タブブラウズを有効にしたり、ポップアップの動作を変更したりします。

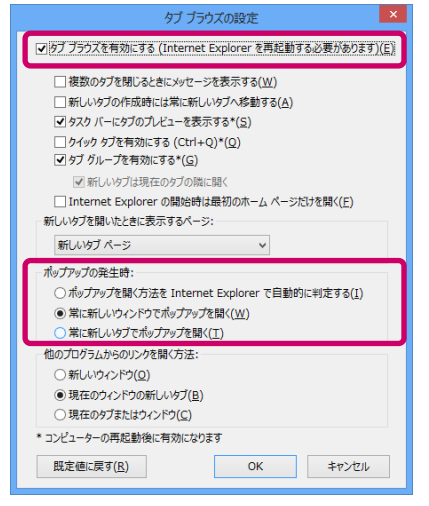

### ④ 「OK」ボタンをクリックします。

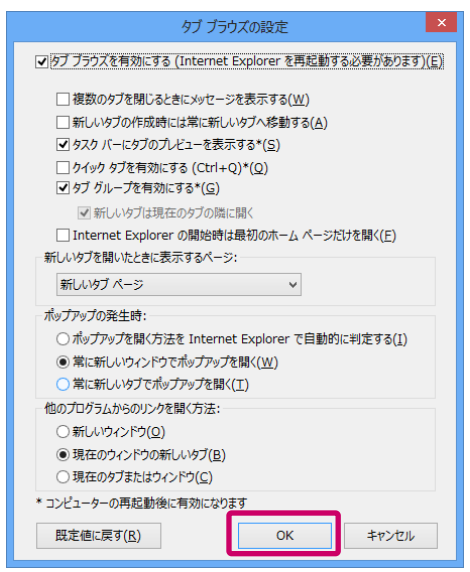

## 3. セキュリティ設定の変更(1/5)

本設定を行わない場合、セキュリティ設定により、操作中に確認のポップアップ が表示されます。

① Internet Explorerを起動し、[ツール]-[インターネットオプション(O)]を選択 します。

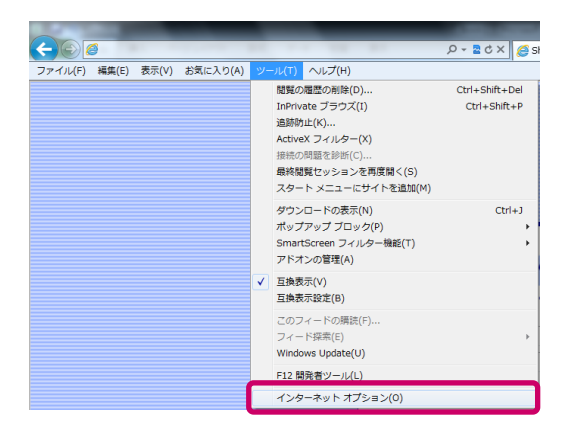

② [セキュリティ]のタブを選択します。[信頼済みサイト]を選択し、 [レベルのカスタマイズ(C)]ボタンをクリックします。

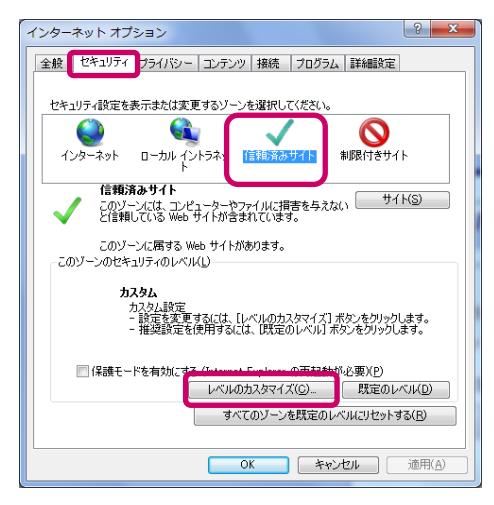

## 3. セキュリティ設定の変更(2/5)

[署名されたActiveXコントロールのダウンロード]で「有効にする」を選択します。

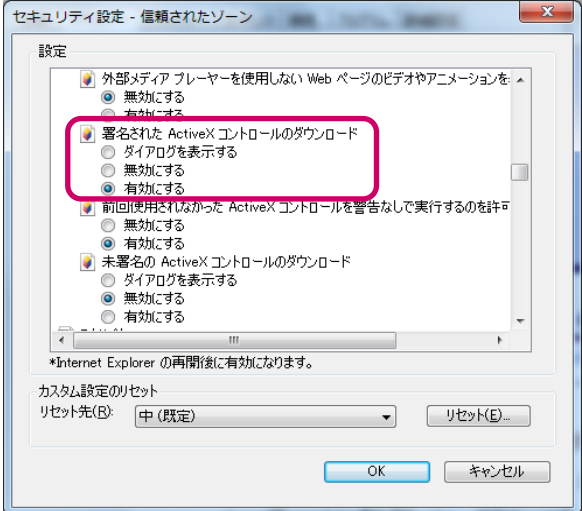

[スクリプトによる貼り付け処理の許可]で「有効にする」を選択します。

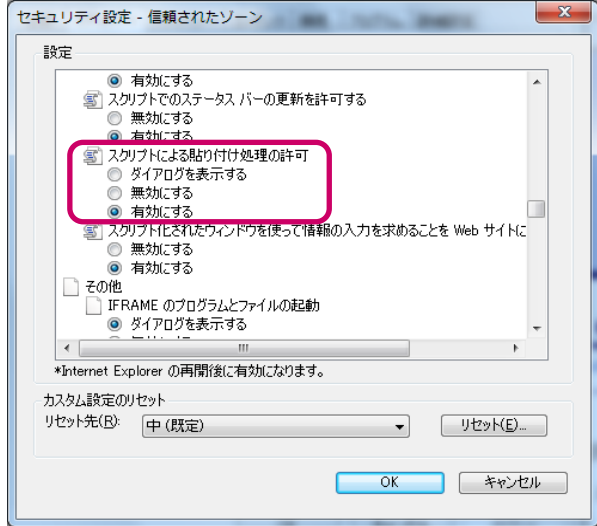

### 3. セキュリティ設定の変更(3/5)

⑤ [Webサイトがアドレスバーやステータスバーのないウィンドウを開くのを許可 する]で「無効にする」を選択します。

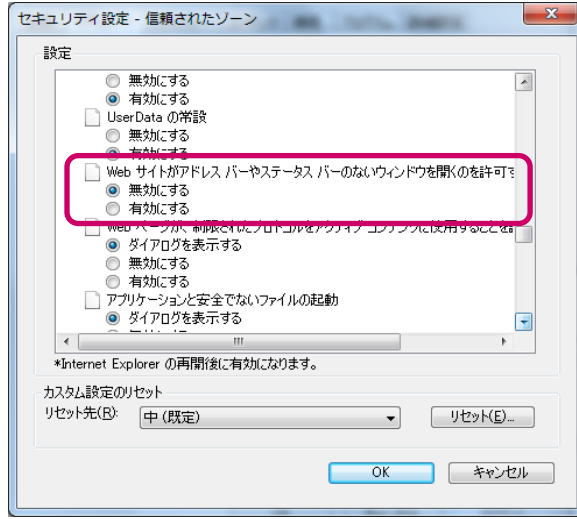

⑥ [スクリプト化されたウィンドウを使って情報の入力を求めることをWebサイト に許可する]で「有効にする」を選択します。

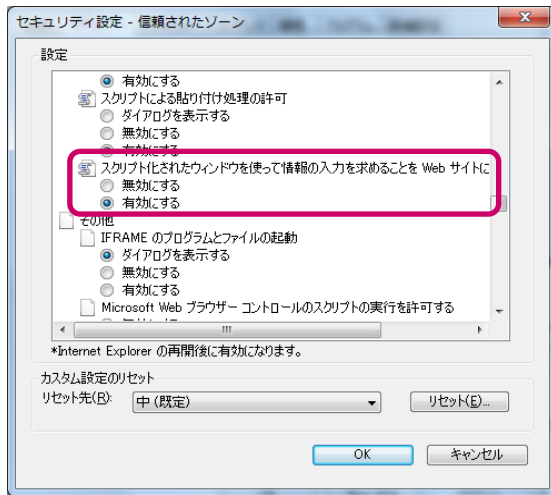

## 3. セキュリティ設定の変更(4/5)

#### ⑦ 「OK」ボタンをクリックします。

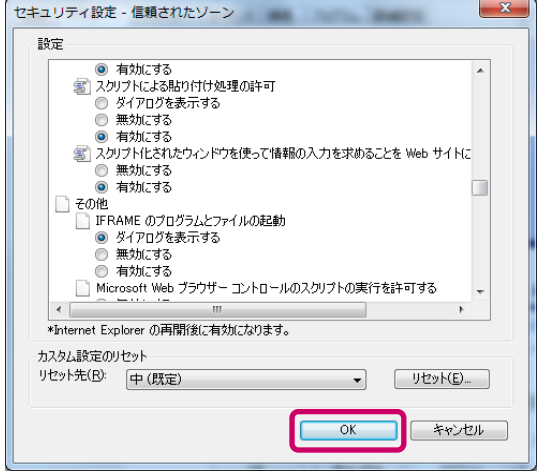

◆検索結果一覧または公報の印刷ができない場合

検索結果一覧、または公報の印刷(HTML形式)ができない場合は、 [Microsoft Web ブラウザーコントロールのスクリプトの実行を許可する]で 「有効にする」を選択してください。

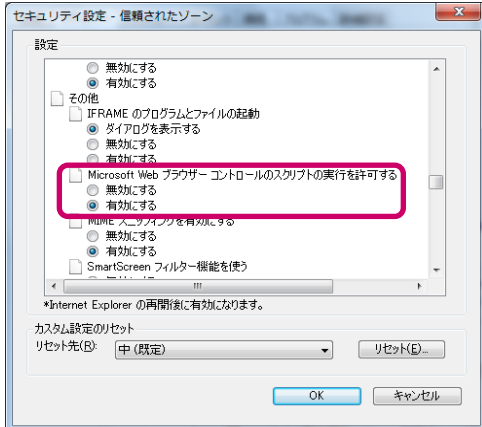

◆タイトルにURLが表示される場合

タイトル(画面上部)にURLが表示される場合は、[サイズや位置の制限な しにスクリプトウィンドウを開くことを許可する]で「有効にする」を選択して ください。

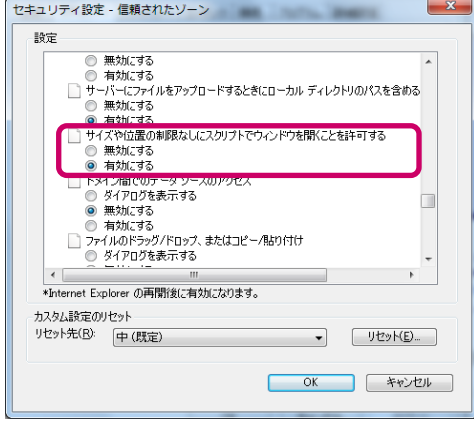

## 4. ポップアップブロックの設定(1/2)

① Internet Explorerを起動し、[ツール]-[インターネットオプション(O)]を選択 します。

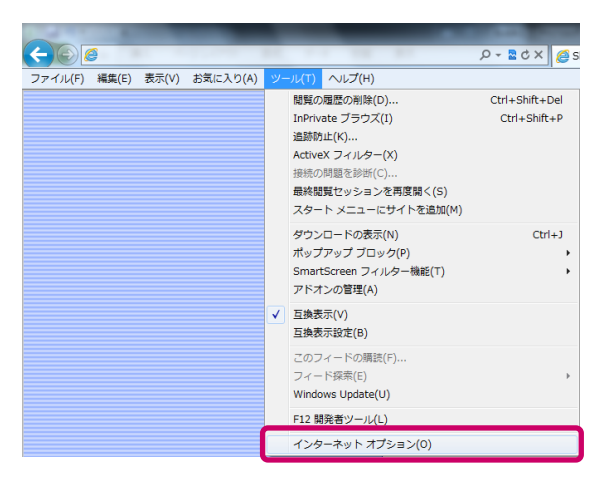

② [セキュリティ]のタブを選択します。[信頼済みサイト]を 選択し、 [レベルのカスタマイズ(C)]ボタンをクリックします。

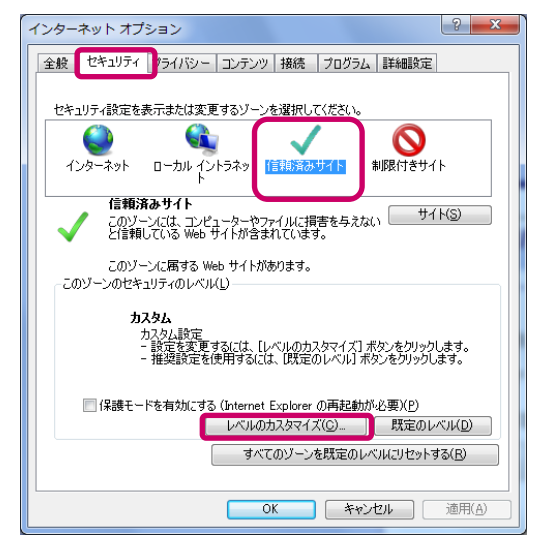

4. ポップアップブロックの設定(2/2)

③ 設定の中にある「ポップアップブロックの使用」の「無効にする」が選択されて いることを確認してください。

「有効にする」が選択されている場合は、「無効にする」を選択して 「OK」ボタンをクリックしてください。

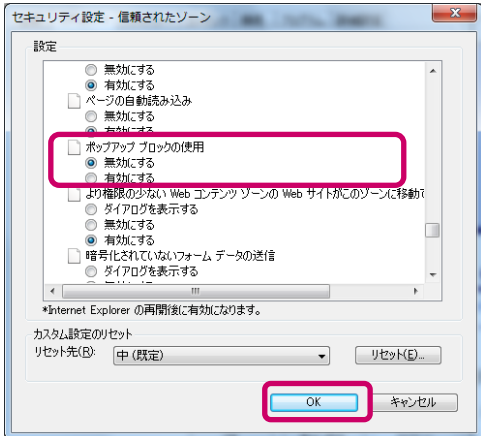

④インターネットオプションの画面に戻りますので、「OK」 ボタンをクリックします。

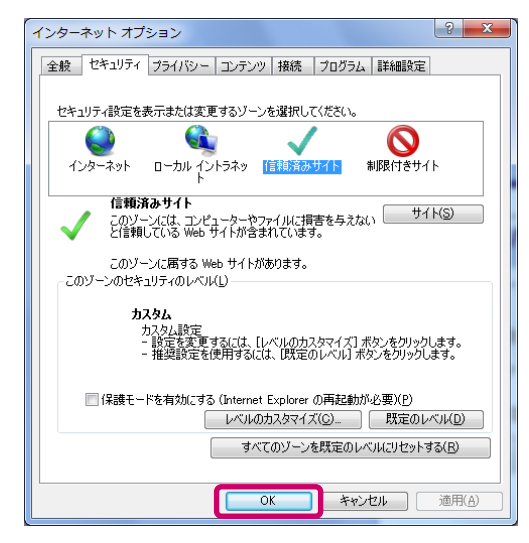

### 5. 推奨する文字サイズの設定

快適な動作のために、推奨する文字サイズは「中」です。 文字サイズは以下の手順で設定します。

① Internet Explorerを起動し、メニューの[表示]-[文字のサイズ]で「中」を 選択します。

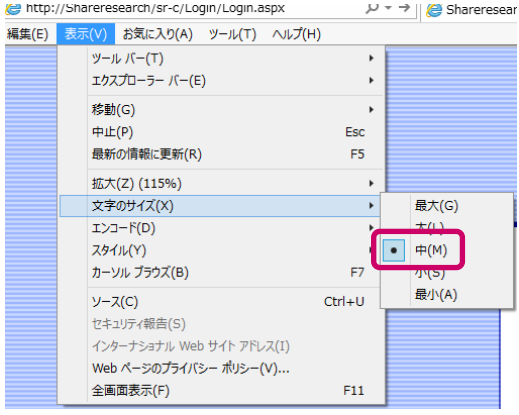

### 6. 規定のブラウザに設定(1/4)

HTMLやExcelのダウンロード結果などからShareresearchを起動する場合、画面は 既定のブラウザで表示されます。ここでは、Internet Explorerを既定のブラウザに設 定する方法について説明します。

なお、Internet Explorer、Chrome、またはEdge以外が既定のブラウザに設定されて いる場合、正常に操作できない場合があるのでご注意ください。

#### ◆Windows 8.1またはWindows 10をご利用の場合

① Internet Explorerを起動し、[ツール]-[インターネットオプション(O)]を 選択します。

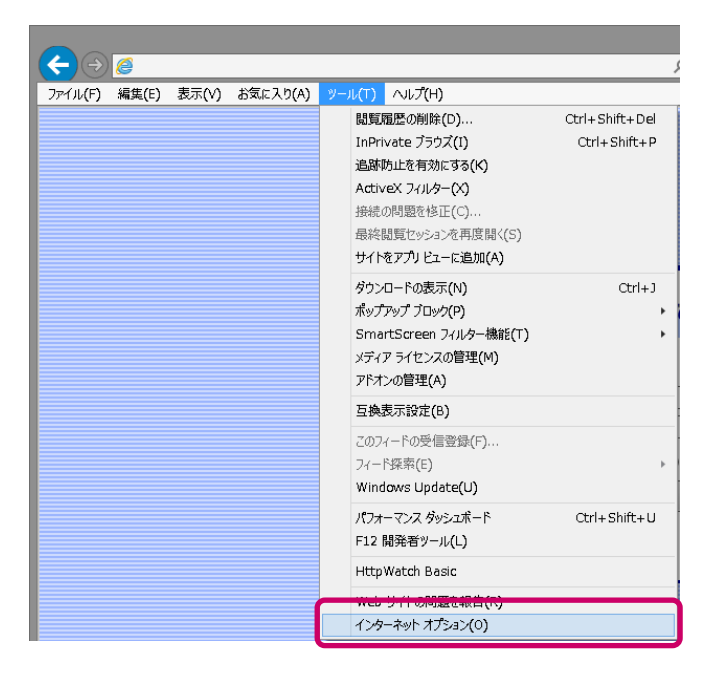

## 6. 規定のブラウザに設定(2/4)

#### ② [プログラム]のタブを選択し、 [Internet Explorer を既定のブラウザーに します。]をクリックします。

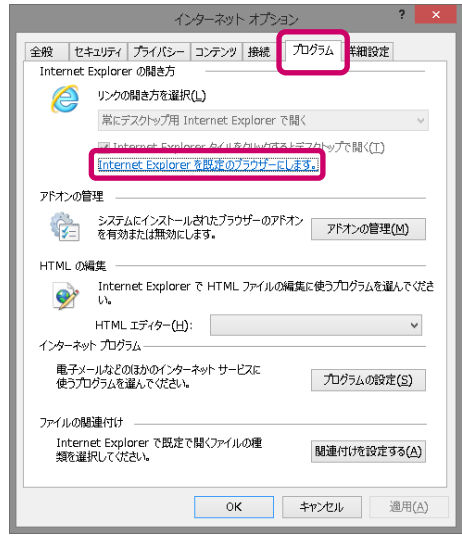

#### ◆補足

既にInternet Explorerが既定のブラウザに設定されている場合は、 [Internet Explorer を既定のブラウザーにします。]は表示されません。

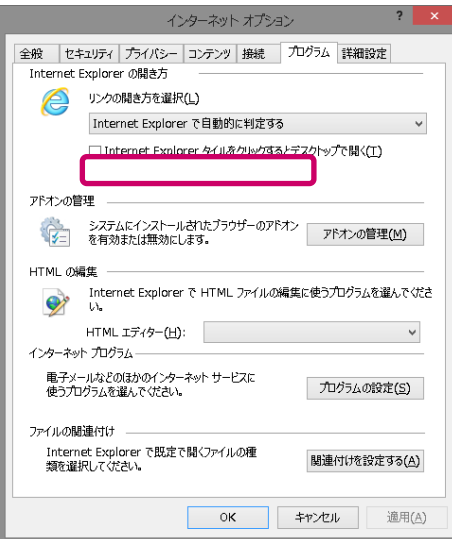

# 6. 規定のブラウザに設定(3/4)

#### ③ [既定のプログラムを設定する]画面で「Internet Explorer」を選択し、 [すべての項目に対し、既定のプログラムとして設定する(S)]をクリックします。

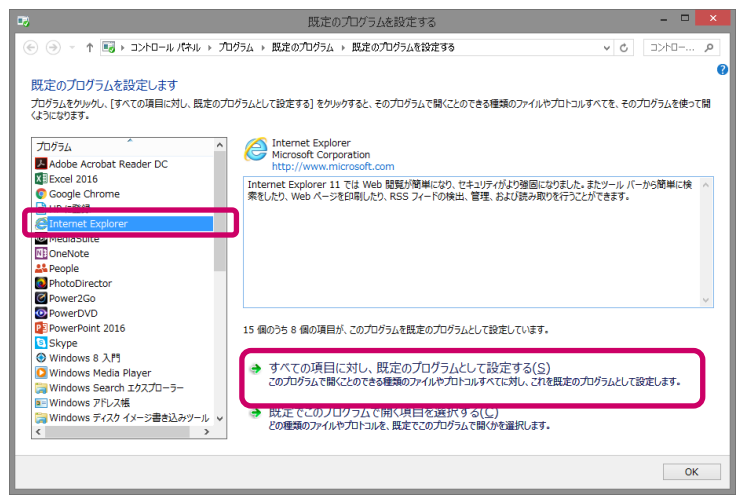

④ 「このプログラムで開くことのできる項目すべてが、これを既定のプログラムと して設定しています。」と表示されていることを確認し、[OK]ボタンをクリック します。

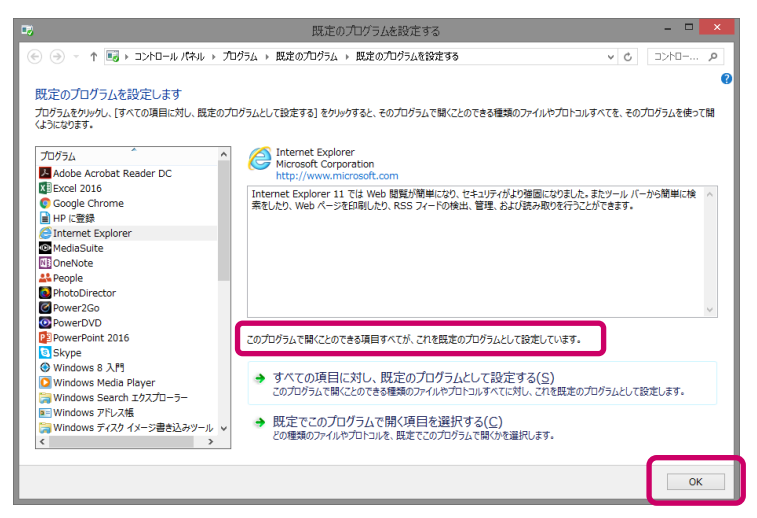

## 6. 規定のブラウザに設定(4/4)

[既定のプログラム]画面をウィンドウの閉じるボタン(×ボタン)で閉じます。

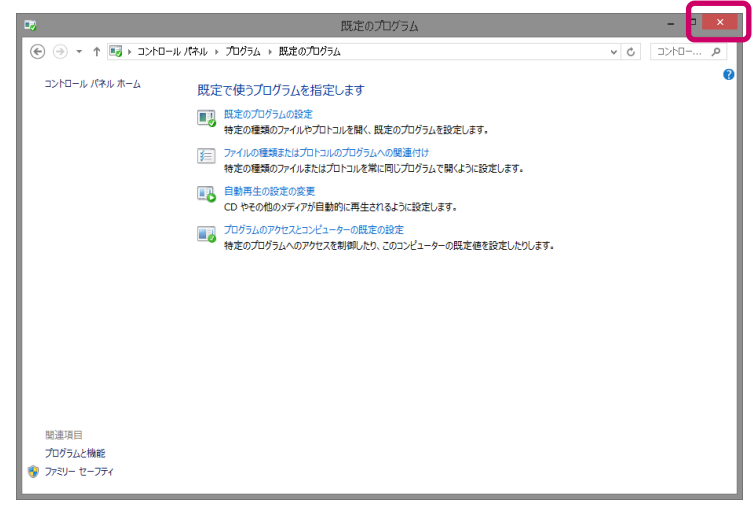

### [インターネットオプション]画面で[OK]ボタンをクリックします。

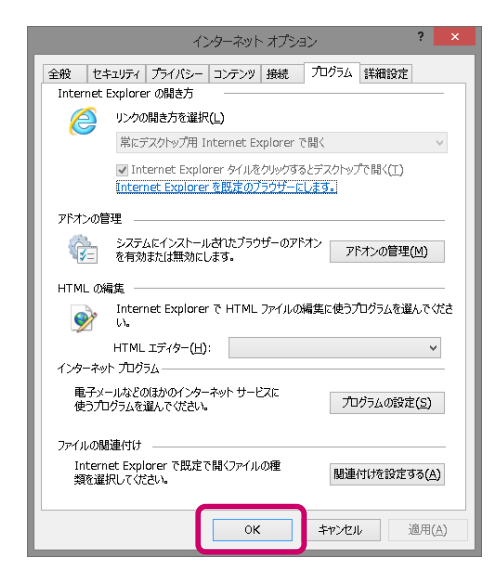

### 7. 互換表示の無効の設定(1/2)

#### 互換表示設定を確認し、有効になっている場合には無効にします。

① Internet Explorerを起動し、[ツール]-[互換表示設定]を選択します。

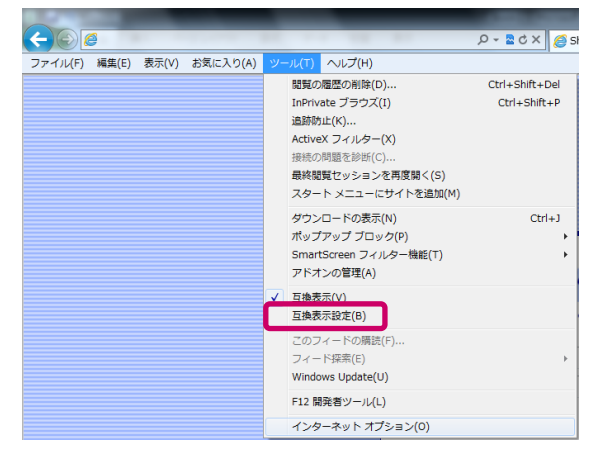

② [互換表示に追加したWebサイト]にSCサーバー名が表示されている場合、 SCサーバー名をクリックし、[削除]ボタンをクリックします。 ここではサーバー名を"shareresearch"としています。 サーバー名ではなくIPアドレスで指定されている場合は、 "http://サーバーのIPアドレス"が表示されます。

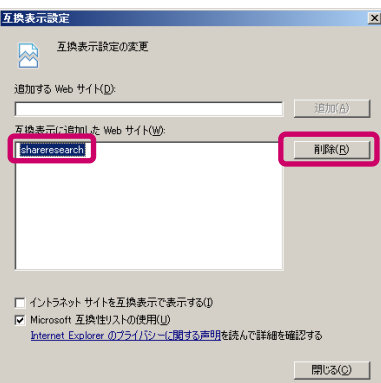

### 7. 互換表示の無効の設定(2/2)

③ SCサーバーとクライアントマシンが同一のイントラネット内に存在する場合は、 [イントラネット サイトを互換表示で表示する]のチェックを外します。

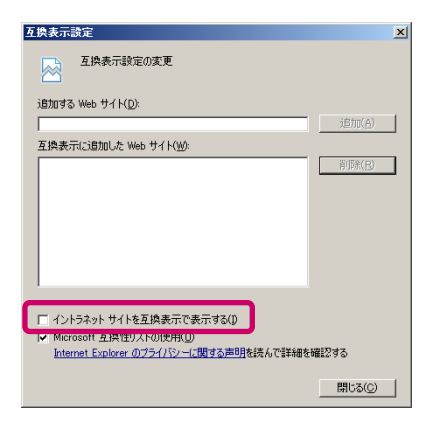

なお、チェックを外した場合、他のイントラネット内のサイトにも影響するこ とがあります。

④ [閉じる]ボタンをクリックします。

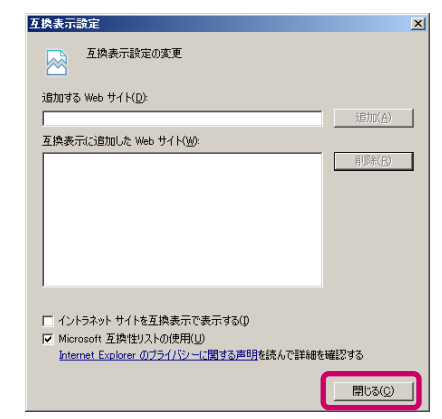

# 8. ランキングやハイライトの印刷設定(1/2)

#### ランキングやハイライトを印刷するためには、以下の設定を見直します。

① Internet Explorerを起動し、[ツール]-[印刷(P)]-[ページ設定(U)]を選択 します。

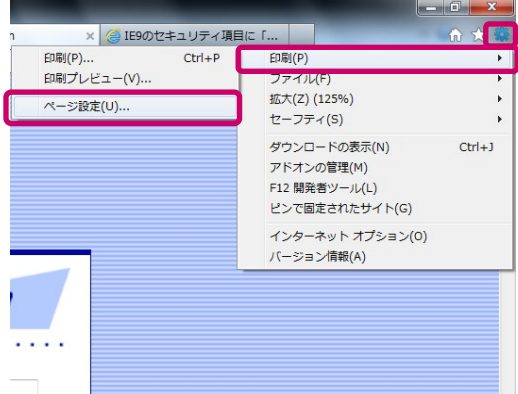

② [背景の色とイメージを印刷する]のチェックボックスにチェックをします。

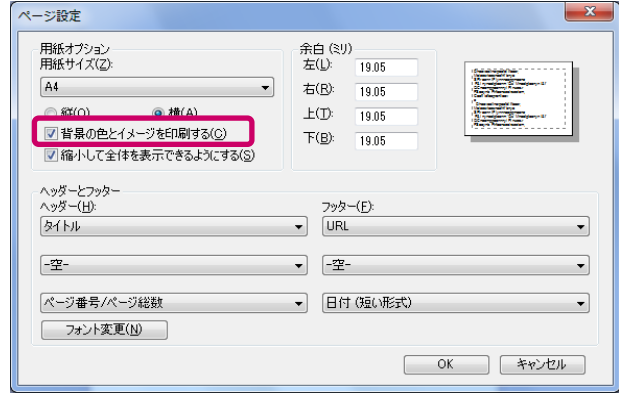

# 8. ランキングやハイライトの印刷設定(2/2)

#### ③ 「OK」ボタンをクリックします。

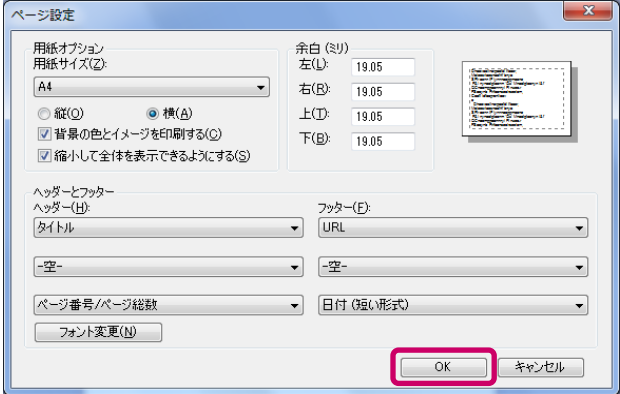

### 9. 注意事項

### ◆ Internet Explorerのエンタープライズモードについて

エンタープライズモードとは、過去のバージョンのInternet Explorerとの互換 性を確保するためのモードです。エンタープライズモードが有効な状態では、 Shareresearchを正常にご利用できない場合があります。

【エンタープライズモードが有効な状態でShareresearchにログインした状態】

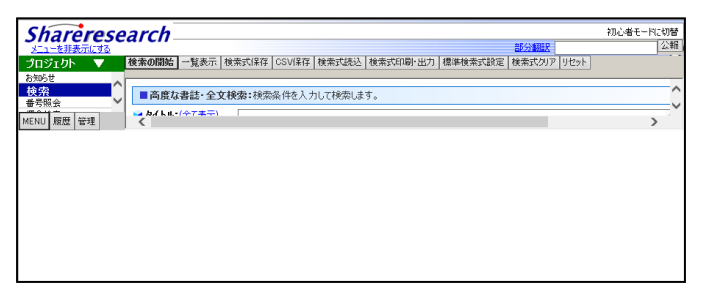

エンタープライズモードは、[ツール]-[エンタープライズモード]を選択して、チェ ックを外すと解除できます。

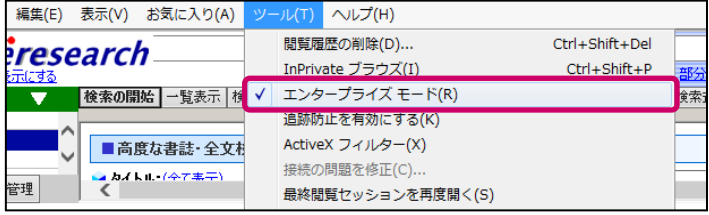

◆補足

・エンタープライズモードが有効な場合、Internet Explorerのアイコンの左側に ビルのようなアイコンが表示されます。

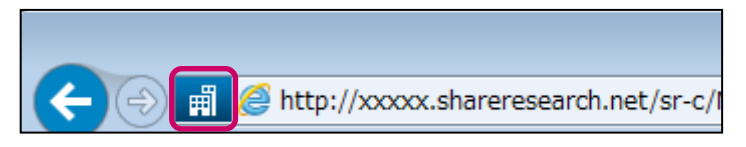